# **Dell C1422H**

# Bedienungsanleitung

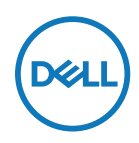

**Monitormodell: C1422H Richtlinienmodell: C1422Hf**

# **Hinweis, Achtung und Warnung**

- **HINWEIS: Ein HINWEIS zeigt wichtige Informationen an, die Ihnen helfen können, ein besseres Verständnis von Ihrem Computer zu erlangen.**
- **ACHTUNG: ACHTUNG weist auf potenzielle Hardwareschäden oder Datenverluste hin, wenn Anweisungen nicht befolgt werden.**
- **WARNUNG: Eine WARNUNG weist auf die Möglichkeit von Sachschäden, Körperverletzungen oder Todesfällen hin.**

**Copyright © 2021 Dell Inc. oder ihre Tochtergesellschaften. Alle Rechte vorbehalten.** Dell, EMC und andere Marken sind Eigentum der Dell Inc. oder ihrer Tochtergesellschaften. Andere Marken können Marken ihrer jeweiligen Inhaber sein.

2021 - 08

Rev. A00

# <span id="page-2-0"></span>**Inhalt:**

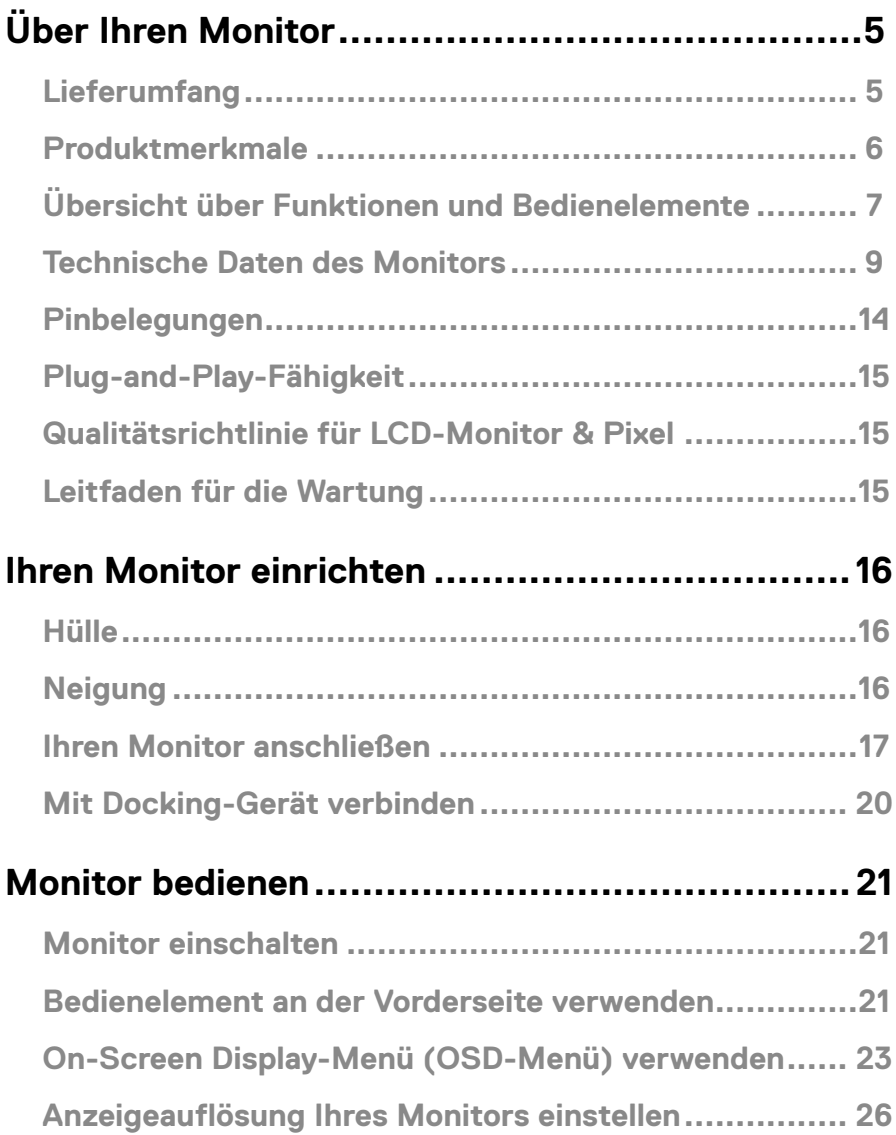

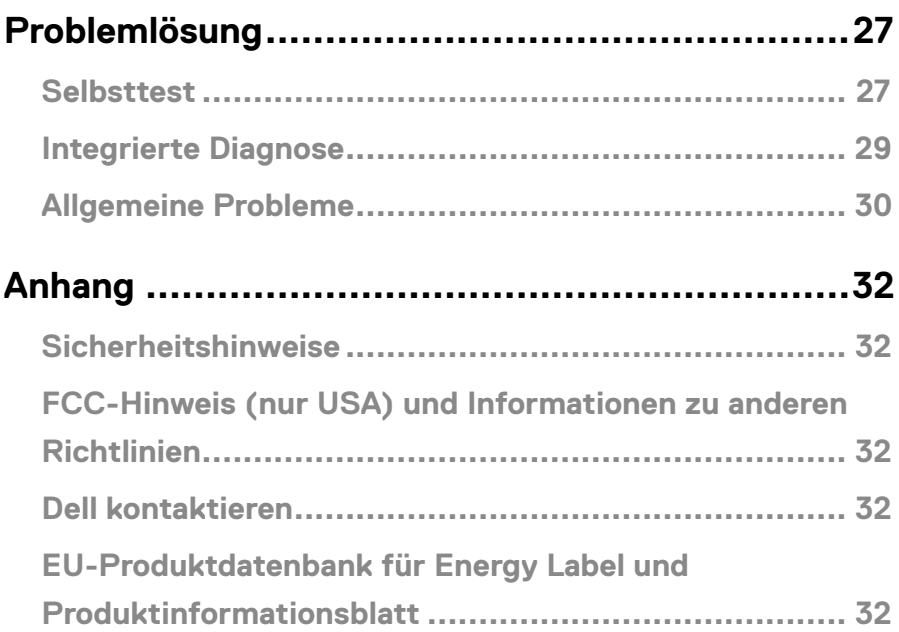

# <span id="page-4-0"></span>**Lieferumfang**

Ihr Monitor wird mit den in der Tabelle gezeigten Komponenten geliefert. Vergewissern Sie sich, dass Sie alle Komponenten erhalten haben und beachten Sie **[Dell kontaktieren](#page-31-1)**, falls etwas fehlen sollte.

 **HINWEIS: Bei einigen Artikeln könnte es sich um Optionen handeln, die Ihrem Monitor eventuell nicht mitgeliefert werden. Einige Merkmale sind in bestimmten Ländern möglicherweise nicht verfügbar.**

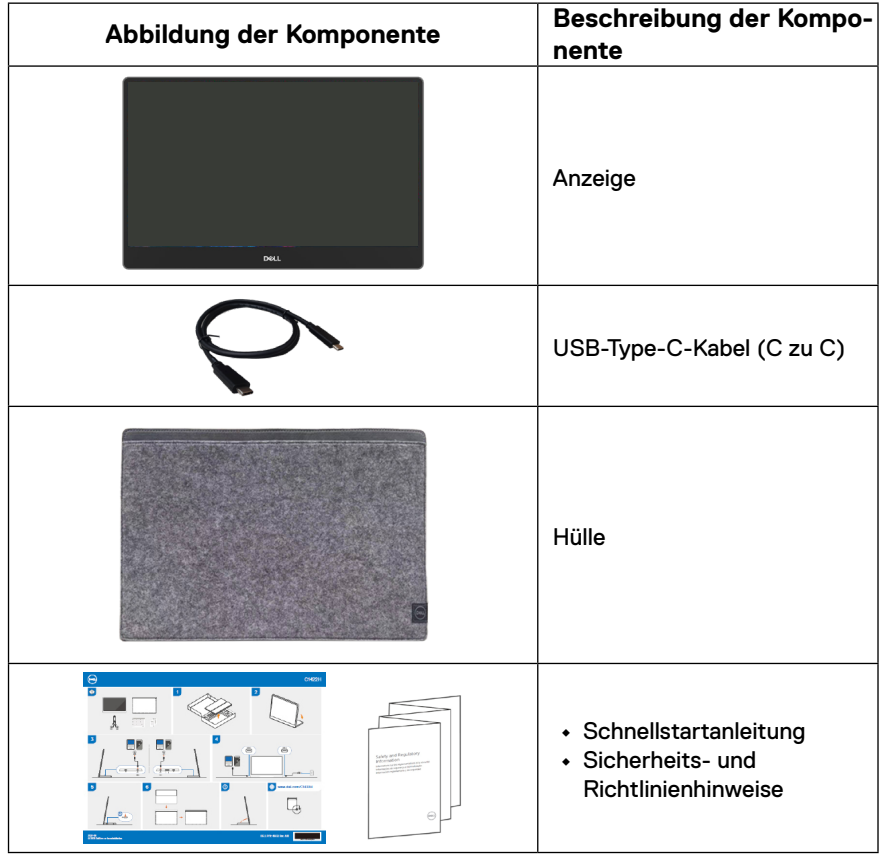

### <span id="page-5-0"></span>**Produktmerkmale**

Der Monitor Dell C1422H verfügt über Aktivmatrix, Dünnschichttransistor (TFT), Flüssigkristallanzeige (LCD), Antistatik-Beschichtung und LED-Hintergrundbeleuchtung.

Der Monitor besitzt folgende Merkmale:

- **•** 35,56 cm (14 Zoll) diagonal sichtbarer Anzeigebereich (diagonal gemessen) von 1920 x 1080 mit Vollbildunterstützung für niedrigere Auflösungen
- **•** Betrachtungswinkel von 178 Grad in horizontaler und vertikaler Ausrichtung
- **•** Dynamisches Kontrastverhältnis (700:1)
- **•** Digitale Konnektivität mit USB Type-C
- **•** Dualer USB-Type-C-Port unterstützt DP Alternate Mode, Strom-Passthrough und Power Delivery von 65 W
- **•** Einstellbarer Neigungswinkel
- **•** Plug-and-Play-Fähigkeit, sofern von Ihrem Computer unterstützt
- **•** On-Screen Display (OSD) Anpassungen für eine einfache Einrichtung und Bildschirmoptimierung
- **•** ≤ 0,3 W im Bereitschaftsmodus
- **•** Optimierter Augenkomfort mit ComfortView
- **•** Arsenfreies Glas und quecksilberfreier Bildschirm
- **•** BFR/PVC-reduziert (die Leiterplatten in Ihrem Monitor bestehen aus BFR/PVC-freien Schichtstoffen)
- **•** RoHS-konform
- **•** EPEAT-registriert, soweit zutreffend. EPEAT-Registrierung variiert je nach Land. Siehe [https://www.epeat.net](http://www.epeat.net) für Registrierungsstatus nach Land
- **•** Energy Star®-zertifiziert

 **WARNUNG: Mögliche Langzeitfolgen einer Blaulichtemission vom Monitor können Augenschäden, wie Augenermüdung oder digitale Augenbelastung usw., sein. Die ComfortView-Funktion ist darauf ausgelegt, die Menge des vom Monitor ausgegebenen blauen Lichts zu reduzieren und damit die Augenfreundlichkeit zu optimieren.**

# <span id="page-6-0"></span>**Übersicht über Funktionen und Bedienelemente**

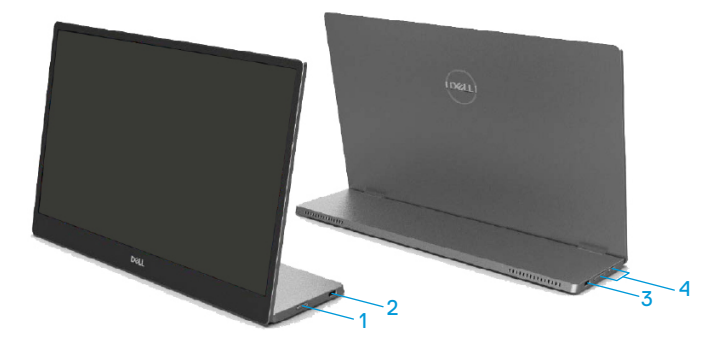

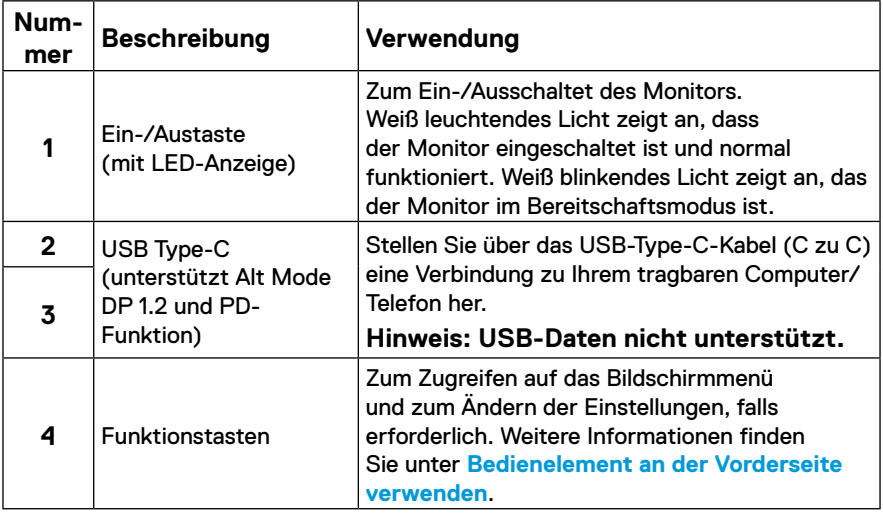

### **Rückansicht und Informationen auf dem Typenschild**

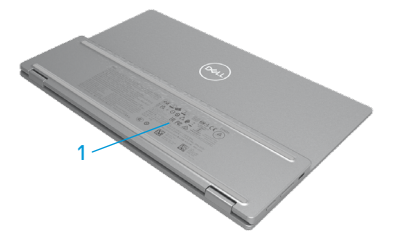

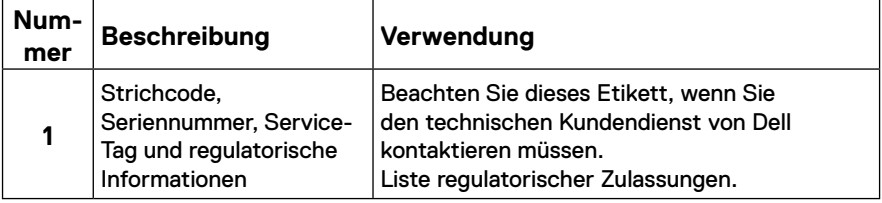

# <span id="page-8-0"></span>**Technische Daten des Monitors**

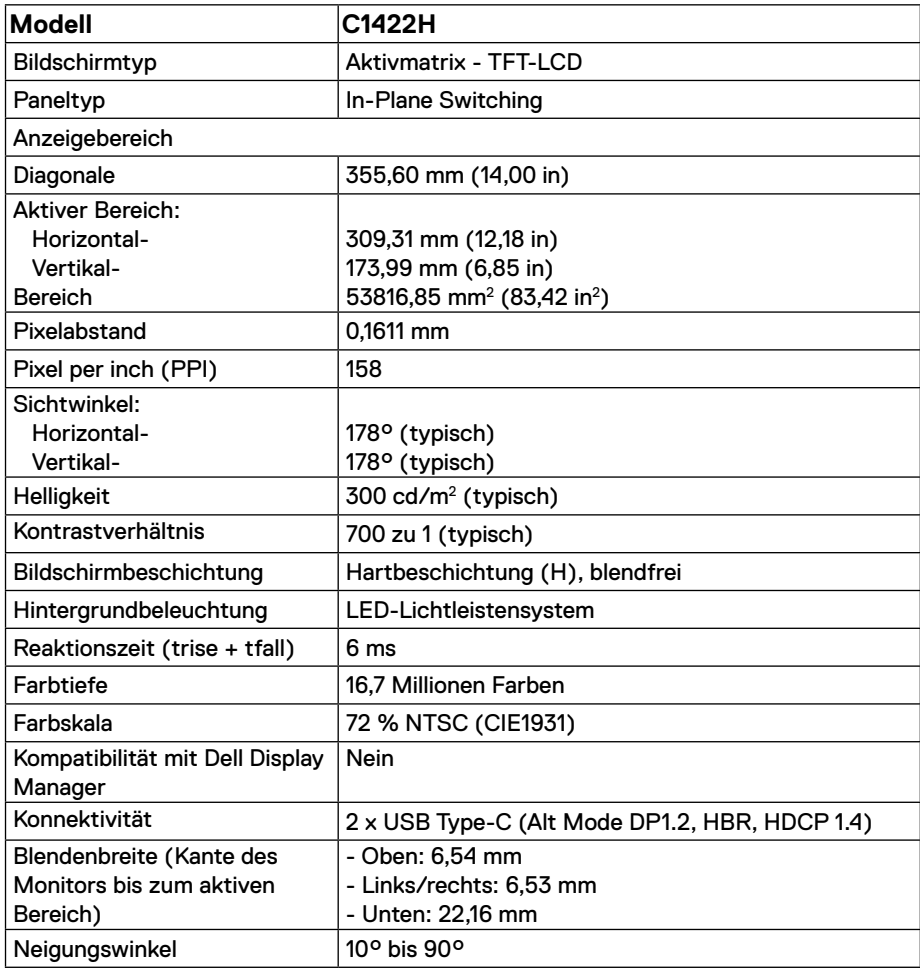

# **Auflösungsspezifikationen**

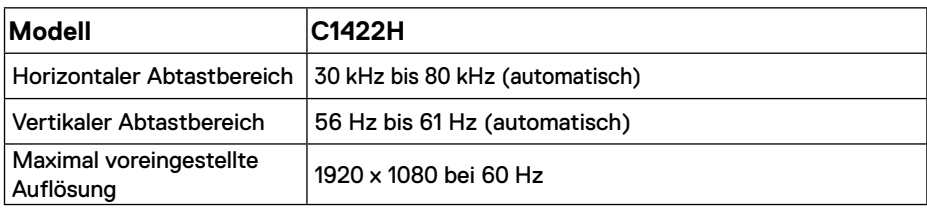

# <span id="page-9-0"></span>**Voreingestellte Anzeigemodi**

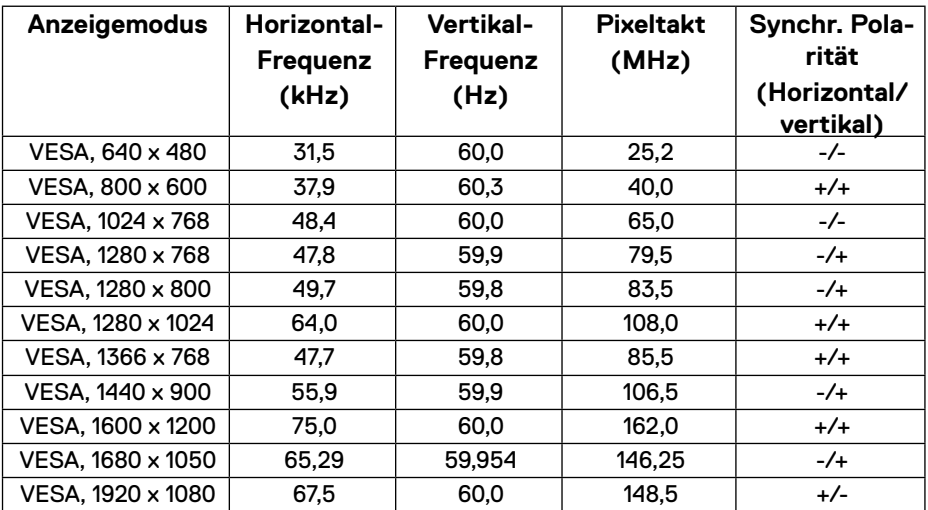

### <span id="page-10-0"></span>**Elektrische Spezifikationen**

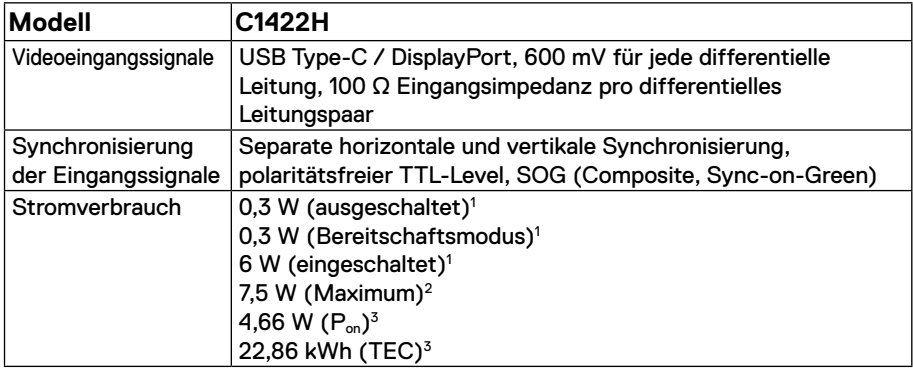

1 Gemäß EU 2019/2021 und EU 2019/2013.

 $^2$  Max. Helligkeits- und Kontrasteinstellung mit maximaler Stromlast an allen USB-Anschlüssen.

<sup>3</sup> P<sub>on</sub> : Energieverbrauch im Einschaltmodus gemäß Energy Star 8.0-Version. TEC: Gesamter Energieverbrauch in kWh gemäß Energy Star 8.0-Version.

Dieses Dokument dient lediglich Informationszwecken und gibt die Laborleistung wieder. Ihr Produkt kann je nach den von Ihnen bestellten Softwareprogrammen, Komponenten und Peripheriegeräten andere Werte aufweisen und wir verpflichten uns nicht, solche Informationen zu aktualisieren.

Daher sollte der Kunde bei Entscheidungen bezüglich elektrischer Toleranzen oder anderweitig nicht auf diese Informationen vertrauen. Es werden weder ausdrücklich noch impliziert Zusicherungen bezüglich der Exaktheit oder Vollständigkeit gemacht.

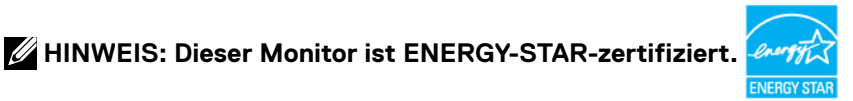

Dieses Produkt qualifiziert sich für ENERGY STAR mit den werkseitigen Standardeinstellungen (ComfortView = Aus, Helligkeit = 75 %).

Durch Änderung der werkseitigen Standardeinstellungen oder Aktivierung anderer Funktionen kann sich der Stromverbrauch über die von ENERGY STAR festgelegte Grenze hinaus erhöhen.

# **Physikalische Eigenschaften**

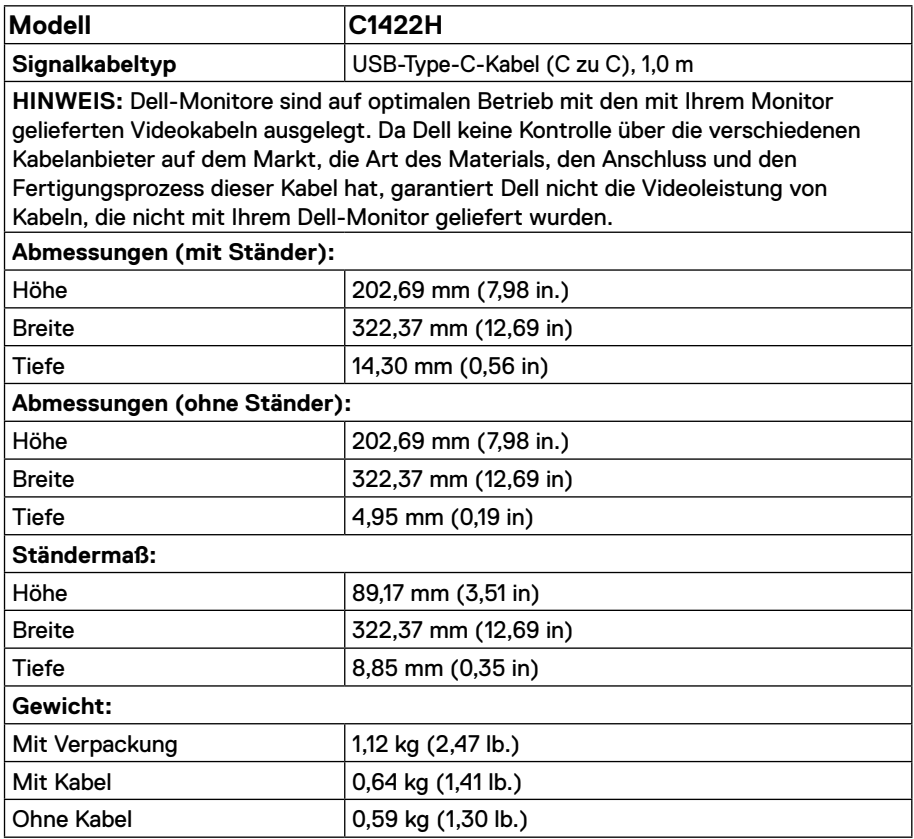

# **Umweltbezogene Eigenschaften**

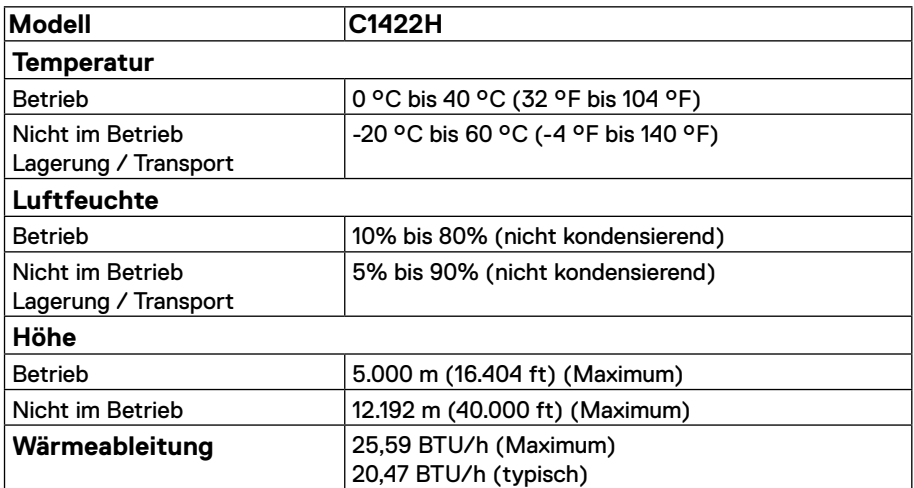

# <span id="page-13-0"></span>**Pinbelegungen**

USB-Type-C-Port

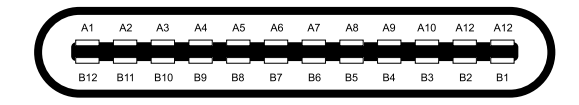

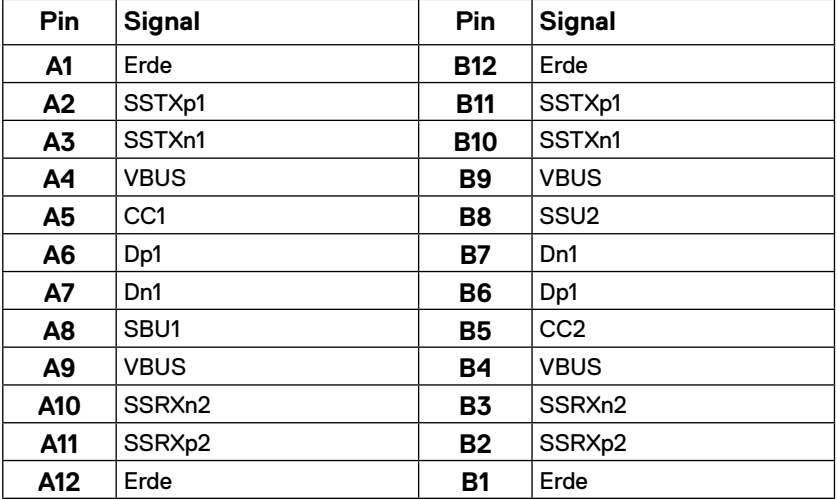

### <span id="page-14-0"></span>**Plug-and-Play-Fähigkeit**

Sie können den Monitor an jedes Plug-and-Play-kompatibles System anschließen. Der Monitor versorgt den Computer über DDC Protokolle automatisch mit seinen EDID damit sich der Computer selbst konfigurieren und die Monitoreinstellungen optimieren kann. Die meisten Monitorinstallationen sind automatisch, Sie können nach Bedarf verschiedene Einstellungen wählen. Weitere Informationen über die Änderung von Monitoreinstellungen finden Sie unter **[Monitor bedienen](#page-20-2)**.

### **Qualitätsrichtlinie für LCD-Monitor & Pixel**

Während der Herstellung eines LCD-Monitors ein oder mehrere Pixel unverändert fixiert bleiben, was kaum zu sehen ist und sich nicht auf die Anzeigequalität oder Nutzbarkeit auswirkt. Weitere Informationen über die Qualitäts- und Pixelrichtlinie für Dell-Monitore finden Sie auf der Dell-Support-Seite unter https:/[/www.dell.com/support/monitors.](http://www.dell.com/support/monitors)

### **Leitfaden für die Wartung**

### **Ihren Monitor Reinigen**

 **WARNUNG: Ziehen Sie die Netzleitung von der Steckdose ab, bevor Sie den Monitor reinigen.**

 $\triangle$  ACHTUNG: Lesen und beachten Sie vor dem Reinigen des Monitors die **[Sicherheitshinweise.](#page-31-2)**

Befolgen Sie diese Anweisungen beim Auspacken, Reinigen und im allgemeinen Umgang mit Ihrem Monitor:

- **•** Befeuchten Sie zur Reinigung Ihres Bildschirms ein weiches, sauberes , leicht angefeuchtetes Tuch. Falls möglich, verwenden Sie ein spezielles Bildschirmreinigungstuch oder eine Reinigungslösung, die für antistatische Beschichtungen geeignet ist. Verwenden Sie kein Benzol, keinen Verdünner, keine ammoniak-haltigen oder scheuernden Reinigungsmittel oder Druckluft.
- **•** Reinigen Sie den Monitor mit einem leicht angefeuchteten Tuch. Verwenden Sie keine Reinigungsmittel, da einige von ihnen einen milchigen Film auf dem Monitor hinterlassen.
- **•** Sollten Sie beim Auspacken Ihres Monitors weißes Pulver bemerken, wischen Sie es mit einem Tuch weg.
- **•** Gehen Sie sorgsam mit Ihrem Monitor um, da der schwarze Bildschirm leicht verkratzen kann.
- **•** Verwenden Sie zur Beibehaltung einer optimalen Bildqualität einen dynamisch wechselnden Bildschirmschoner an Ihrem Monitor und schalten Ausschalten Ihren Monitor aus, wenn er nicht benutzt wird.

# <span id="page-15-0"></span>**Ihren Monitor einrichten**

# **Hülle**

Die mit dem Monitor gelieferte Schutzhülle kann Ihren Monitor vor Schäden bei Transport oder lagerung schützen.

Folgende Abbildungen zeigen die Verwendung der Schutzhülle.

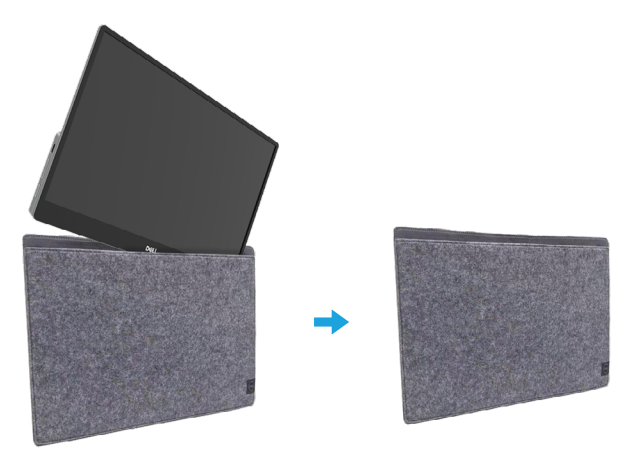

# **Neigung**

Bitte beachten Sie beispielhaft für den Neigungsbereich die nachstehende Abbildung.

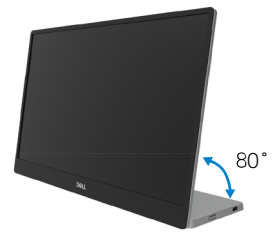

### <span id="page-16-0"></span>**Ihren Monitor anschließen**

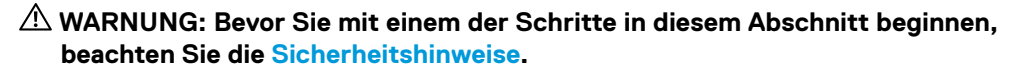

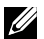

 **HINWEIS: Schließen Sie nicht alle Kabel gleichzeitig an den Computer an.**

So schließen Sie Ihren Monitor an den Computer an:

- **1.** Schalten Sie Ihren Computer aus und ziehen Sie die Netzleitung ab.
- **2.** Es gibt 2 Arten, den C1422H zu nutzen: normale Nutzung und Aufladung.

### **Normale Nutzung**

Es gibt 2 Arten der normal Nutzung des C1422H: Notebook und Mobiltelefon.

**1.** Verbinden Sie den USB-Type-C-Port des Notebooks und C1422H mit einem USB-Type-C-Kabel.

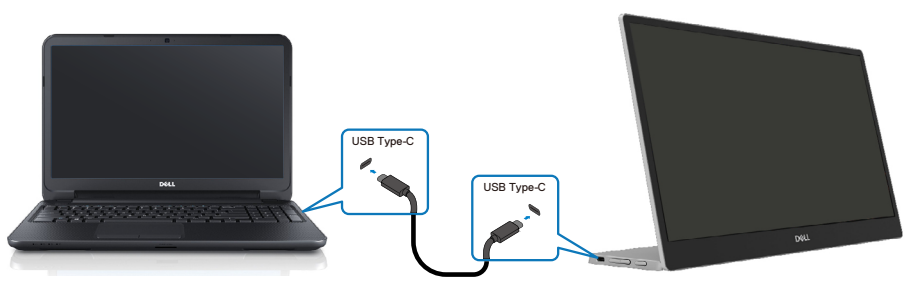

**2.** Verbinden Sie den USB-Type-C-Port des Mobiltelefons und C1422H mit einem USB-Type-C-Kabel.

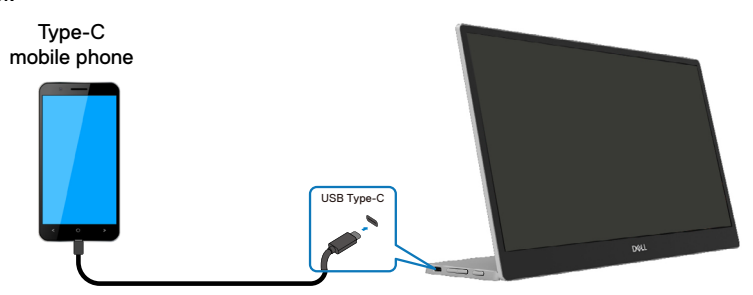

**HINWEIS: Bei normaler Nutzung müssen Geräte von Notebook und Mobiltelefon, die eine Verbindung zum C1422H herstellen, Videosignal und Stromausgabe von 7,5 W (5 V/1,5 A) unterstützen. Wenn ungewöhnliche Anzeigebedingungen auftreten, prüfen Sie bitte, ob Ihre Geräte USB-Type-C-Alt-Mode-Anzeige und von PD 2.0 oder höher unterstützen. Nach Prüfung bitte erneut anschließen und noch einmal versuchen.**

**HINWEIS: Bei Verbindung mit einem Mobiltelefon sollten Sie das Netzteil anschließen.**

### **Plug-in-Nutzung**

Es gibt 2 Arten der Plug-in-Nutzung für C1422H: Notebook und Mobiltelefon mit Netzteil.

**1.** Verbinden Sie das Type-C-Netzteil mit C1422H und verbinden Sie C1422H über ein USB-Type-C-Kabel mit dem Notebook. (Elektronisch gekennzeichnetes Kabel, Nennstrom: 5 A)

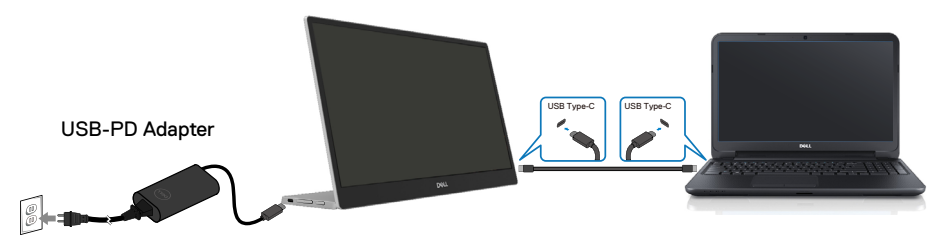

**2.** Verbinden Sie das Type-C-Netzteil mit C1422H und verbinden Sie C1422H über ein USB-Type-C-Kabel mit dem Mobiltelefon.

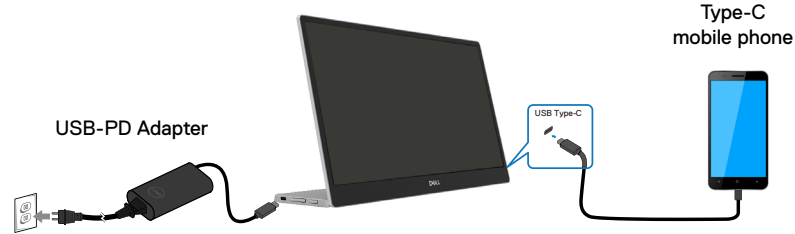

 **HINWEIS: Wenn ungewöhnliche Ladebedingungen auftreten, prüfen Sie bitte die Leistungskapazität Ihres mit C1422H verbundenen Netzteils und stellen Sie sicher, dass sie für C1422H und andere Geräte ausreicht. Zur reibungslosen Nutzung des Monitors beachten Sie bitte [Voreingestellte](#page-9-0)  [Anzeigemodi](#page-9-0) und [Energieverwaltungs.](#page-10-0)** 

 **HINWEIS: Wenn Sie das Netzteil vom C1422H trennen, wird der Bildschirm schwarz.**

 **Hinweis: Bei Verbindung eines Netzteils mit 90 W oder mehr beträgt die maximale Power-Delivery-Ausgabe des Monitors 65 W.**

**Bei Verbindung eines Netzteils mit 65 W beträgt die maximale Power-Delivery-Ausgabe vom Monitor 45 W.**

**Bei Verbindung eines Netzteils mit 45 W beträgt die maximale Power-Delivery-Ausgabe vom Monitor 30 W.**

**Bei Verbindung eines Netzteils mit < 30 W beträgt die maximale Power-Delivery-Ausgabe vom Monitor 7,5 W.**

**Der Dell-Monitor C1422H kann maximal 65 W an das System ausgeben. Falls das System 90 W oder mehr benötigt, muss ein Netzteil mit 90 W oder mehr an das System angeschlossen werden. Andernfalls wird während der Nutzung auf den Akkustrom zugegriffen.**

## <span id="page-19-0"></span>**Mit Docking-Gerät verbinden**

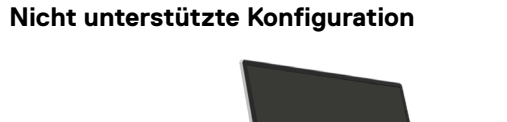

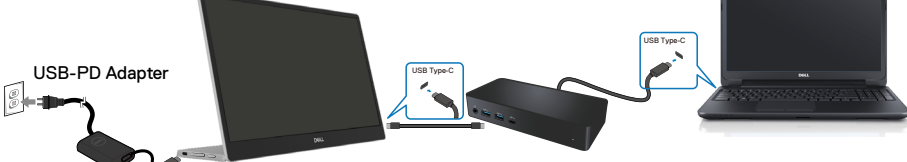

### **Unterstützte Konfiguration Normale Nutzung**

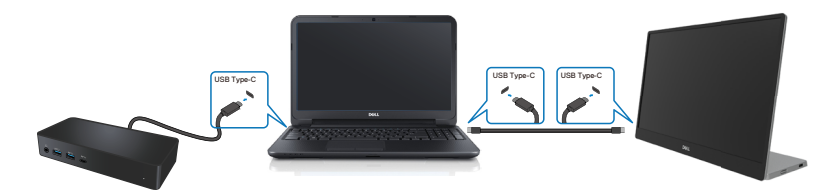

### **Plug-in-Nutzung**

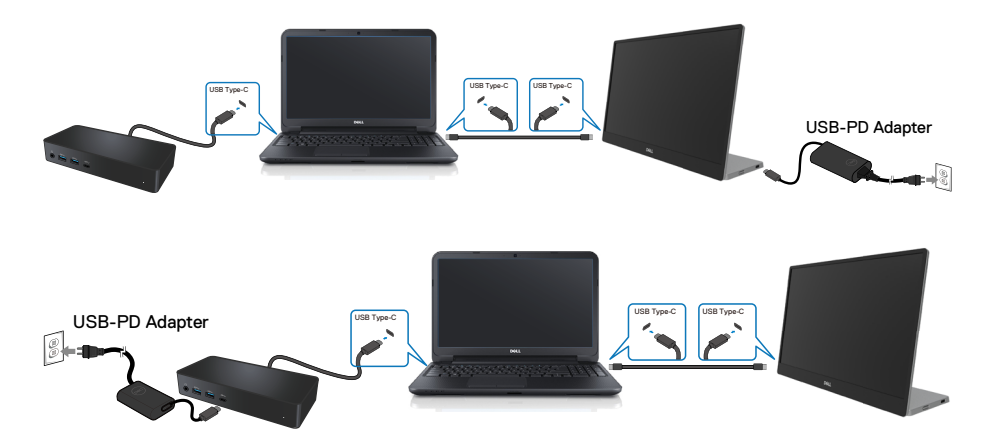

# <span id="page-20-2"></span><span id="page-20-0"></span>**Monitor bedienen**

### **Monitor einschalten**

Drücken Sie die Taste, um den Monitor einzuschalten.

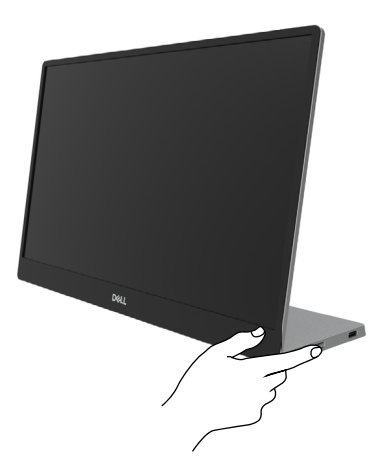

### <span id="page-20-1"></span>**Bedienelement an der Vorderseite verwenden**

Passen Sie über die Steuertaste an der Kante des Monitors das angezeigte Bild an.

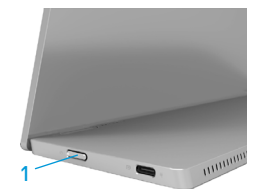

Die folgende Tabelle beschreibt die Steuertaste:

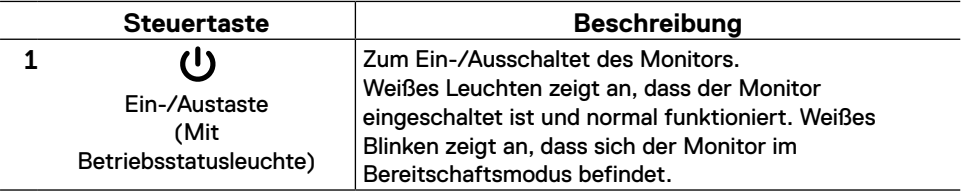

### **OSD-Bedienelemente**

Passen Sie die Bildeinstellungen mit den Tasten an der Kante des Monitors an.

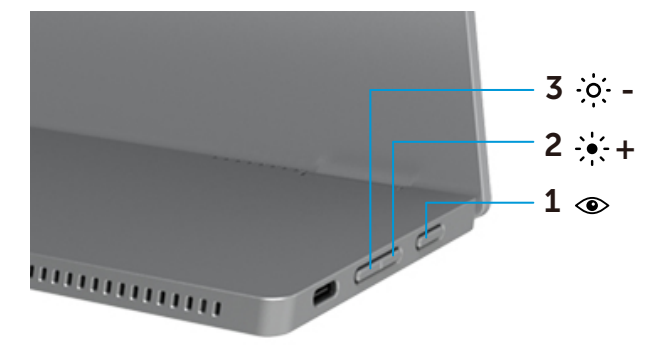

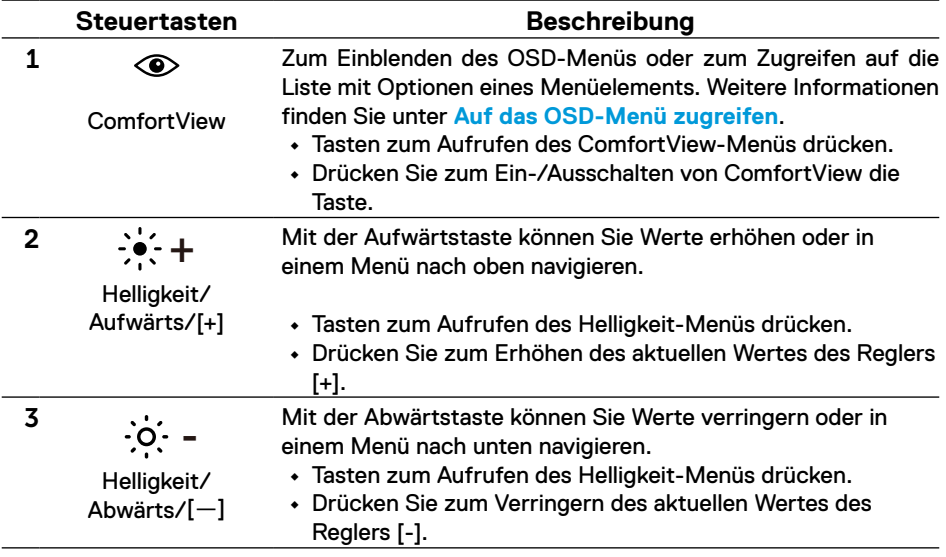

# <span id="page-22-0"></span>**On-Screen Display-Menü (OSD-Menü) verwenden**

### **ComfortView**

Vermindert den Blauanteil der Bildes, sorgt für eine deutlich angenehmere Darstellung. Mögliche Langzeiteffekte von Blaulichtemissionen eines Monitors sind potenzielle Augenschäden, wie Augenermüdung und Augenbelastung. Zum De-/Aktivieren von ComfortView drücken.

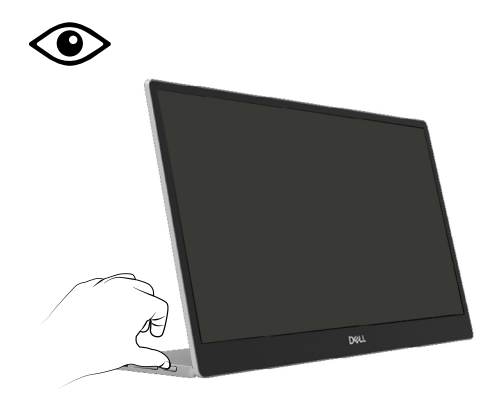

### <span id="page-23-0"></span>**Auf das OSD-Menü zugreifen**

- **HINWEIS: Jegliche Änderungen werden automatisch gespeichert, wenn Sie ein andere Menü aufrufen, das OSD-Menü verlassen oder warten, bis das OSD-Menü automatisch ausgeblendet wird.**
- **1.** Tasten zum Aufrufen des ComfortView-Menüs drücken.
	- **•** Drücken Sie zum Ein-/Ausschalten von ComfortView die Taste  $\circledast$ . ComfortView = Ein

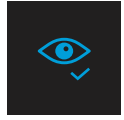

ComfortView = Aus

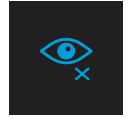

- **2.** Drücken Sie die Taste zum Aufrufen des Menüs Helligkeit.
	- **•** Drücken Sie zum Erhöhen der Helligkeit bzw. zum Verringern der Helligkeit (Min. 0; Max. 100).

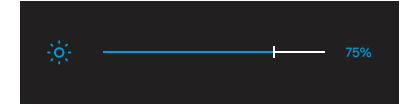

 **Hinweis: Keine Kontrasteinstellung.**

### **OSD-Warnmeldungen**

Wenn der Monitor einen bestimmten Auflösungsmodus nicht unterstützt, sehen Sie die folgende meldung:

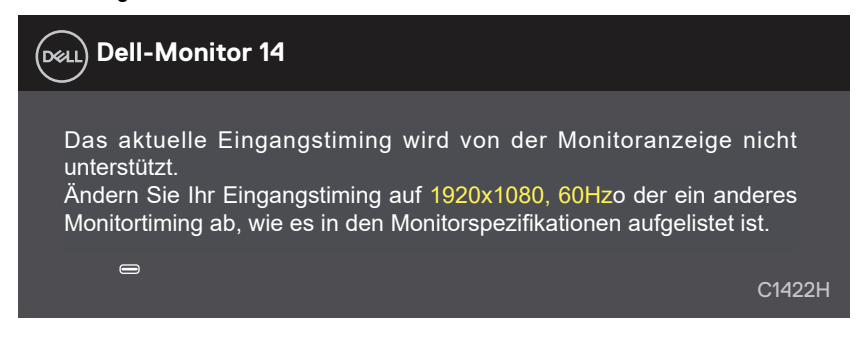

Wenn der Monitor den Bereitschaftsmodus aufruft, erscheint folgende Meldung:

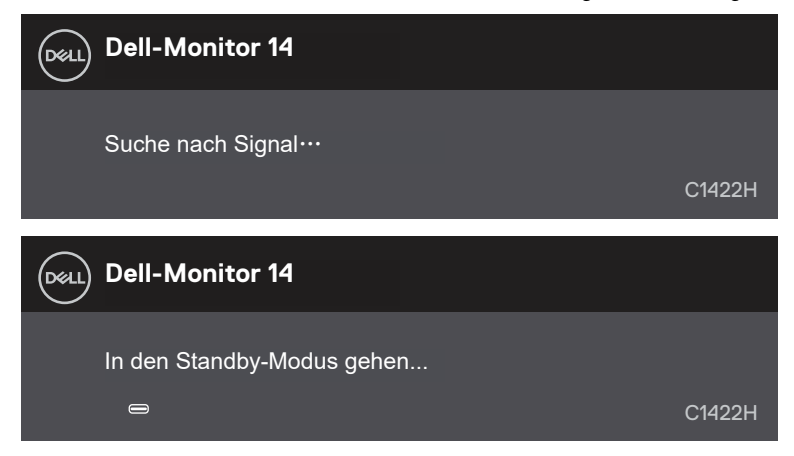

Falls das USB-Type-C-Kabel angeschlossen ist, aber kein Videosignal eingeht, erscheint das nachstehende schwebende Fenster.

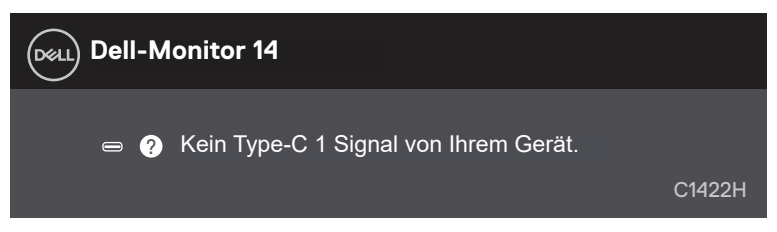

Siehe **[Problemlösung](#page-26-1)** für weitere Informationen.

### <span id="page-25-0"></span>**Anzeigeauflösung Ihres Monitors einstellen**

#### **Anzeigeauflösung auf 1920 x 1080 einstellen**

Stellen Sie die Anzeigeauflösung für optimale Leistung mit Hilfe der nachstehenden Schritte auf 1920 x 1080 ein:

#### **Unter Windows 7:**

- **1.** Rechtsklicken Sie auf den Desktop und klicken Sie auf **Bildschirmauflösung**.
- **2.** Klicken Sie auf die Auswahlliste unter **Bildschirmauflösung**, wählen Sie 1920 x 1080.
- **3.** Klicken Sie auf **OK**.

#### **Unter Windows 8 oder Windows 8.1:**

- **1.** Wählen Sie die Desktop-Kachel, um zum klassischen Desktop zu schalten.
- **2.** Rechtsklicken Sie auf den Desktop und klicken Sie auf **Bildschirmauflösung**.
- **3.** Klicken Sie auf die Auswahlliste unter **Bildschirmauflösung**, wählen Sie 1920 x 1080.
- **4.** Klicken Sie auf **OK**.

#### **Unter Windows 10:**

- **1.** Rechtsklicken Sie auf den Desktop, klicken Sie dann auf **Anzeigeeinstellungen**.
- **2.** Klicken Sie auf **Erweiterte Anzeigeeinstellungen**.
- **3.** Klicken Sie auf die Auswahlliste unter **Auflösung**, wählen Sie 1920 x 1080.
- **4.** Klicken Sie auf **Übernehmen**.

Falls die empfohlene Auflösung nicht als Option verfügbar ist, müssen Sie möglicherweise Ihren Grafikkartentreiber aktualisieren. Verwenden Sie eine der folgenden Methoden zur Aktualisierung des Grafiktreibers:

#### **Dell-Computer**

- **1.** Rufen Sie https:/[/www.dell.com/support](http://www.dell.com/support) auf, geben Sie ihr Service-Tag ein und laden den neuesten Treiber für Ihre Grafikkarte herunter.
- **2.** Versuchen Sie nach Installation der Treiber für Ihre Grafikkarte noch einmal, die Auflösung auf 1920 x 1080 einzustellen.

### **HINWEIS: Falls Sie die Auflösung nicht auf 1920 x 1080 einstellen können, erkundigen Sie sich bitte bei Dell nach einem Grafikadapter, der diese Auflösung unterstützt.**

<span id="page-26-1"></span><span id="page-26-0"></span> **WARNUNG: Bevor Sie mit einem der Schritte in diesem Abschnitt beginnen, beachten Sie die [Sicherheitshinweise.](#page-31-2)**

### **Selbsttest**

Ihr Monitor besitzt eine Selbsttestfunktion, mit der Sie prüfen können, ob Ihr Monitor richtig funktioniert. Sind Ihr Monitor und der Computer richtig verbunden, aber der Monitorbildschirm bleibt dunkel, führen Sie anhand der nachstehenden Schritte den Monitorselbsttest durch:

- **1.** Schalten Sie Ihren Computer aus.
- **2.** Trennen Sie das Type-C-Netzteilkabel und das Computer-USB-Type-C-Kabel vom Monitor.

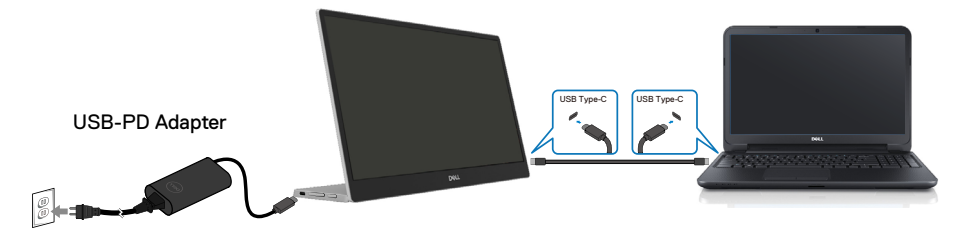

- **3.** Schließen Sie das Type-C-Netzteilkabel an den Monitor an. Auf diese Weise muss der Computer nicht einbezogen werden.
- **4.** Falls der Monitor richtig funktioniert, sucht er nach Signalen und erkennt, dass kein Signal anliegt, zeigt daraufhin folgende Meldung. Während des Selbsttestmodus leuchtet die Betriebs-LED durchgehend blau.

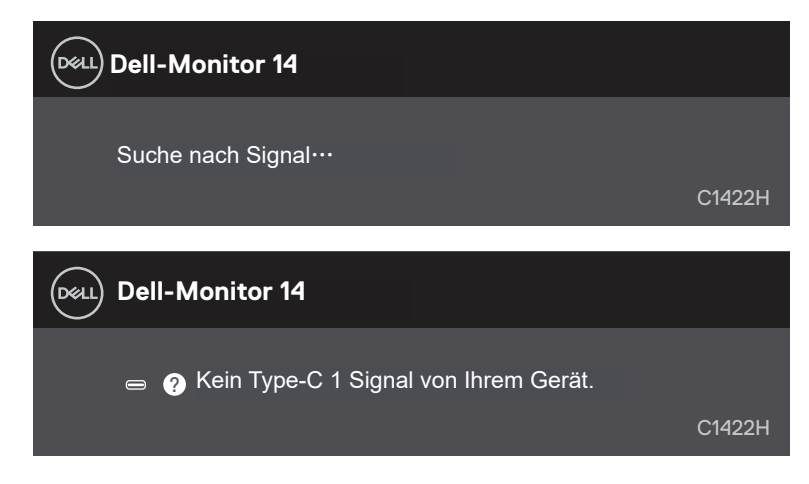

### **HINWEIS: Diese Meldungen erscheinen auch während des normalen Betriebs, falls das Computer-USB-Type-C-Kabel abgezogen wird oder beschädigt ist.**

**5.** Schließen Sie das Computer-USB-Type-C-Kabel wieder an, schalten Sie dann Ihren Computer ein und warten Sie, bis der Startvorgang abgeschlossen ist.

Falls Ihr Monitor nach Schritt 5 dunkel bleibt, prüfen Sie Ihren Videocontroller und Computer.

# <span id="page-28-0"></span>**Integrierte Diagnose**

### **So führen Sie die integrierte Diagnose durch:**

- **1.** Stellen Sie sicher, dass der Bildschirm sauber ist (keine Staubpartikel auf der Bildschirmoberfläche).
- **2.** Halten Sie die Taste  $\circledast$ etwa 3 Sekunden gedrückt und warten Sie auf die Einblendung eines Diagnosemusters.
- **3.** Schalten Sie mit der Aufwärtstaste/[+] zwischen den Mustern um. Zu Beginn des Diagnoseprogrammes erscheint ein graues Testbild.
- **4.** Untersuchen Sie den Bildschirm sorgfältig auf Abweichungen.
- **5.** Drücken Sie zum Ändern des Testmusters die Aufwärtstaste/[+].
- **6.** Wiederholen Sie die Schritte 4 und 5, um die Anzeige in rot, grün, blau, schwarz und weiß sowie die Textbildschirme zu überprüfen.
- **7.** Prüfen Sie beim weißen Testbildschirm die Gleichmäßigkeit der weißen Anzeige. Prüfen Sie außerdem, ob ein Grün-/Rotstich usw. vorliegt.
- **8.** Drücken Sie zum Beenden des Diagnoseprogramms die Aufwärtstaste/[+].

### <span id="page-29-0"></span>**Allgemeine Probleme**

Die folgende Tabelle bietet allgemeine Informationen zu üblichen Monitorproblemen, die auftreten könnten, sowie Korrekturvorschläge:

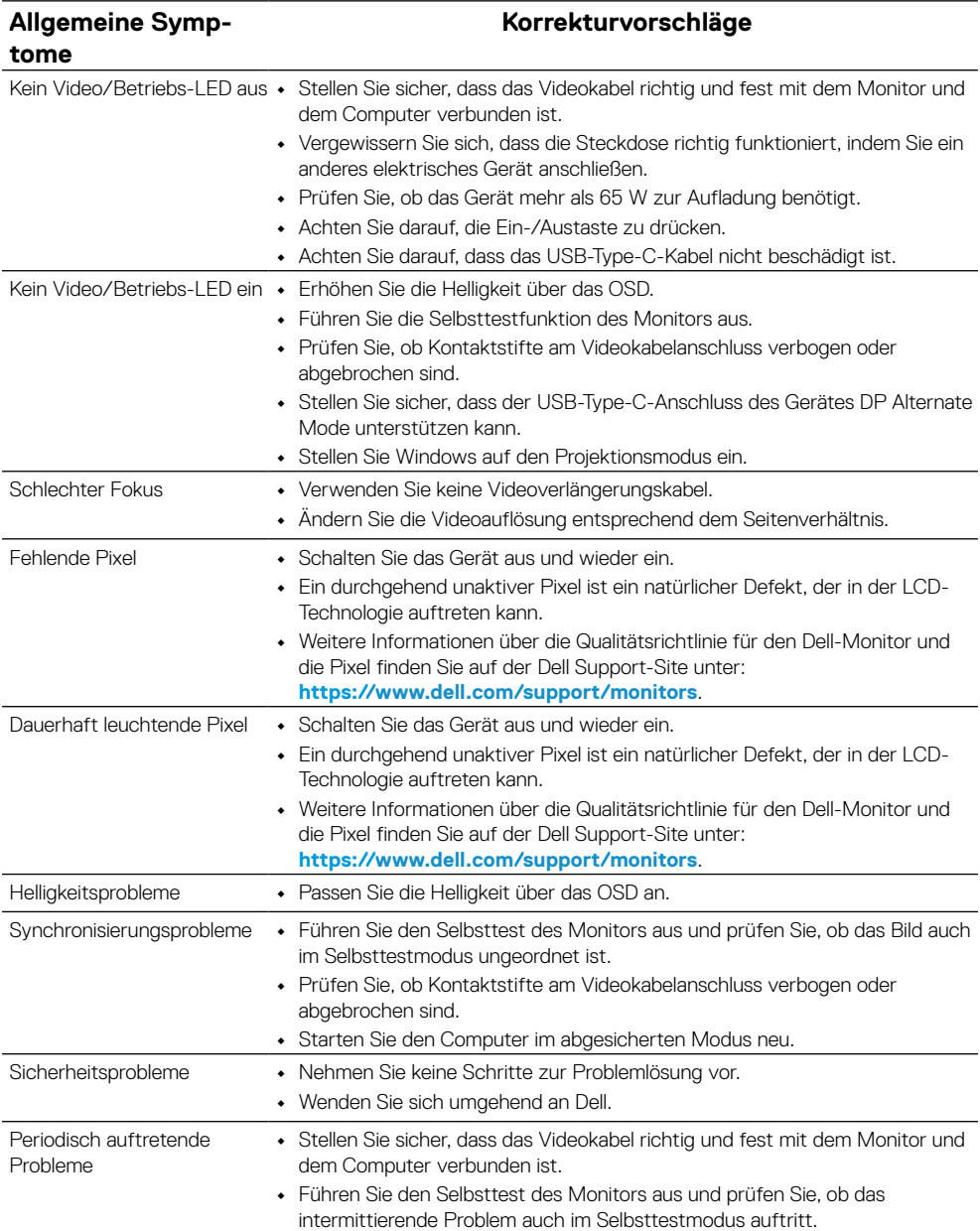

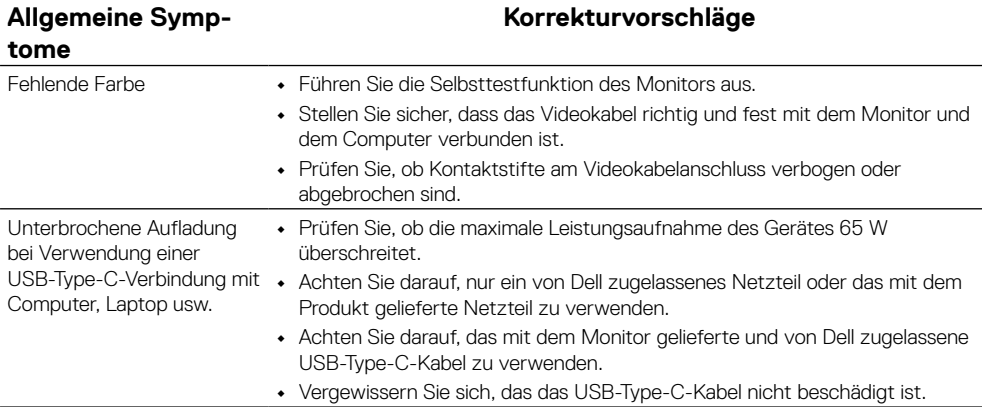

### <span id="page-31-2"></span><span id="page-31-0"></span>**Sicherheitshinweise**

 **WARNUNG: Die Verwendung von Reglern, Einstellungen und Verfahren, die nicht in dieser Dokumentation angegeben sind, kann zu Stromschlägen, elektrischen und/oder mechanischen Gefahren führen.**

Informationen zu Sicherheitshinweisen finden Sie unter Sicherheits-, Umwelt- und Richtlinieninformationen (SERI).

### **FCC-Hinweis (nur USA) und Informationen zu anderen Richtlinien**

FCC-Hinweise und Informationen zu anderen Richtlinien finden Sie auf der Webseite für Richtlinienkonformität unter [https://www.dell.com/regulatory\\_compliance.](http://www.dell.com/regulatory_compliance)

### <span id="page-31-1"></span>**Dell kontaktieren**

Kunden in den Vereinigten Staaten erreichen uns unter der Telefonnummer 800-WWW-DELL (800-999-3355).

 **HINWEIS: Falls Sie keine aktive Internetverbindung haben, finden Sie die Kontaktinformationen auf Ihrer Kaufrechnung, dem Lieferschein, Beleg oder im Dell-Produktkatalog.**

**Dell bietet online und über das Telefon verschiedene Support- und Kundendienstoptionen an. Die Verfügbarkeit kann je nach Land und Produkt variieren, einige Dienste sind in Ihrer Region möglicherweise nicht verfügbar.**

- **•** Technische Online-Hilfe https://www.dell.com/support/monitors
- **•** Dell kontaktieren https://www.dell.com/contactdell

### **EU-Produktdatenbank für Energy Label und Produktinformationsblatt**

https://eprel.ec.europa.eu/qr/731543